## <span id="page-0-0"></span>**Como Pesquisar produtos pelo código de Barras?**

Produto: Pedido de Vendas

## Importante

O smartphone deve possuir câmera, e a mesma deve estar funcionando.

Quando está digitando um pedido no **Pedido de Venda Android**, na aba **Tabela** onde pesquisa os produtos para incluir, por padrão as pesquisas são pelo código do item ou descrição mais marca, mas é possível alterar o tipo de busca dos produtos para utilizar a pesquisa por **código de barras.**

A pesquisa por **código de barras** ele ativa a **câmera** do celular para fazer a leitura do mesmo.

**1-** Inicie o pedido, na aba **Tabela** dê um clique longo na **barra de pesquisa** do produto.

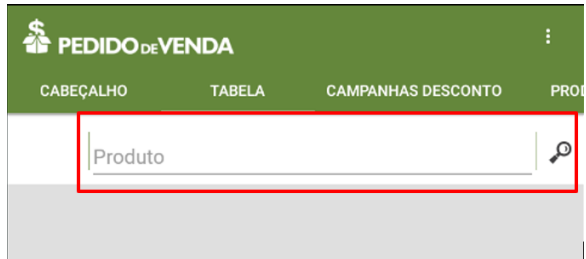

**2-** Irá aparecer uma lista com os modos de pesquisa, selecione **Código de Barras** e clique em **Ok**.

## Artigos Relacionados

- [Como alterar o modo de](https://basedeconhecimento.maximatech.com.br/pages/viewpage.action?pageId=23560338)  [pesquisa de produtos no](https://basedeconhecimento.maximatech.com.br/pages/viewpage.action?pageId=23560338)  [maxPedido?](https://basedeconhecimento.maximatech.com.br/pages/viewpage.action?pageId=23560338)
- [Como configurar as opções de](https://basedeconhecimento.maximatech.com.br/pages/viewpage.action?pageId=4653917)  [pesquisa de cliente no Pedido](https://basedeconhecimento.maximatech.com.br/pages/viewpage.action?pageId=4653917)  [de Vendas Android?](https://basedeconhecimento.maximatech.com.br/pages/viewpage.action?pageId=4653917)
- [Como Pesquisar produtos](#page-0-0)  [pelo código de Barras?](#page-0-0)
- [Como pesquisar resumo do](https://basedeconhecimento.maximatech.com.br/pages/viewpage.action?pageId=4653244)  [Histórico de vendas no Portal](https://basedeconhecimento.maximatech.com.br/pages/viewpage.action?pageId=4653244)  [Executivo?](https://basedeconhecimento.maximatech.com.br/pages/viewpage.action?pageId=4653244)

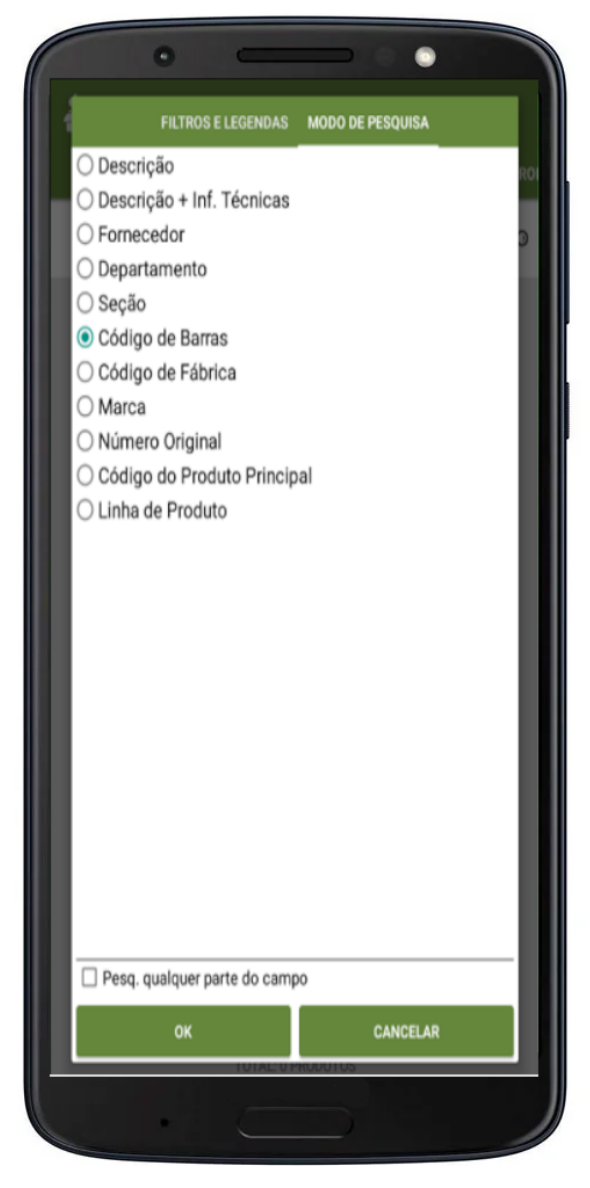

**3-** Note que irá aparecer do lado esquerdo da barra de pesquisa uma câmera fotográfica, clique nela para ativar a leitura do código de barras.

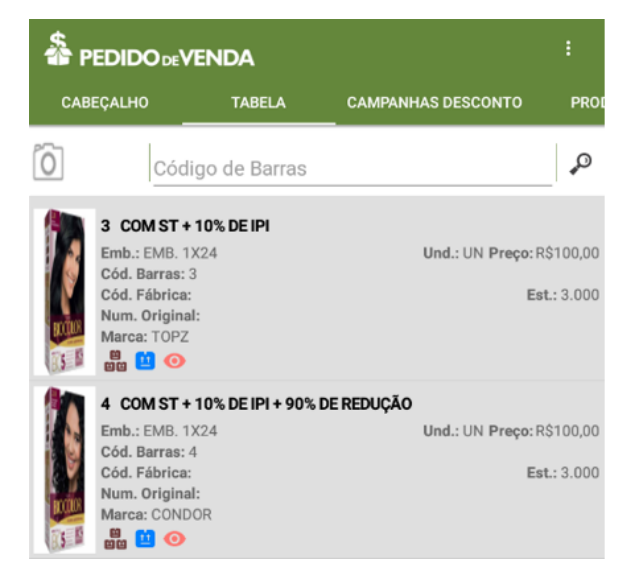

**4-** Será aberto o **Barcode Scanner** para fazer a leitura do código de barras, posicione o produto com o código de barras para a câmera do celular para que seja feita a leitura do mesmo.

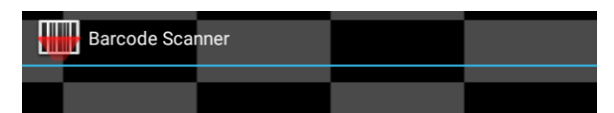

**5-** Após a leitura, será retornado para a tela do **Pedido de Venda**, e no campo **Código de Barras**, já será preenchido com a leitura feita.

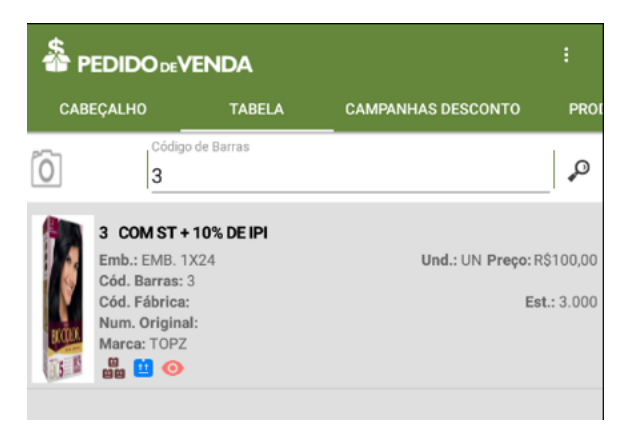

## Observação:

Caso não tenha ainda o Barcode Scanner (programa de leitura de código de barras), ao fazer a pesquisa, será impresso na tela a mensagem a baixo, clicando em Sim será encaminhado para o Google Play para baixar o mesmo, baixe e instale, que o Pedido de Vendas já irá reconhecer o Barcode Scanner para ser utilizado.

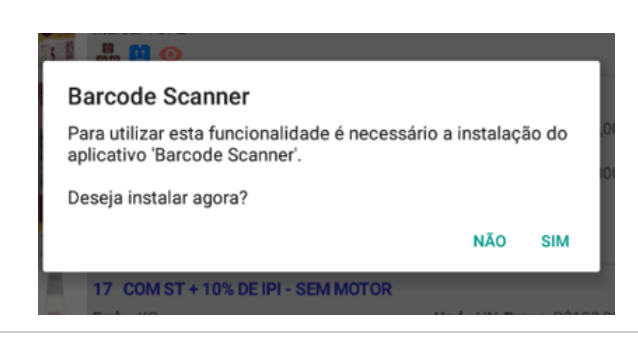

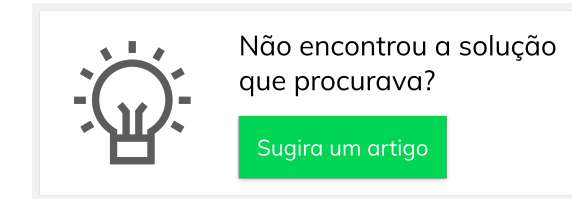